# **Kurzanleitung BA-RIS: Dokumente für jeweils aktuelle BA-Sitzung finden**

# **1. Schritt**

- **- Internetseite [www.ris-muenchen.de](http://www.ris-muenchen.de/) aufrufen**
- **- in dem gelben Menü links, ganz unten "Bezirksausschuss-Übersicht" anklicken**

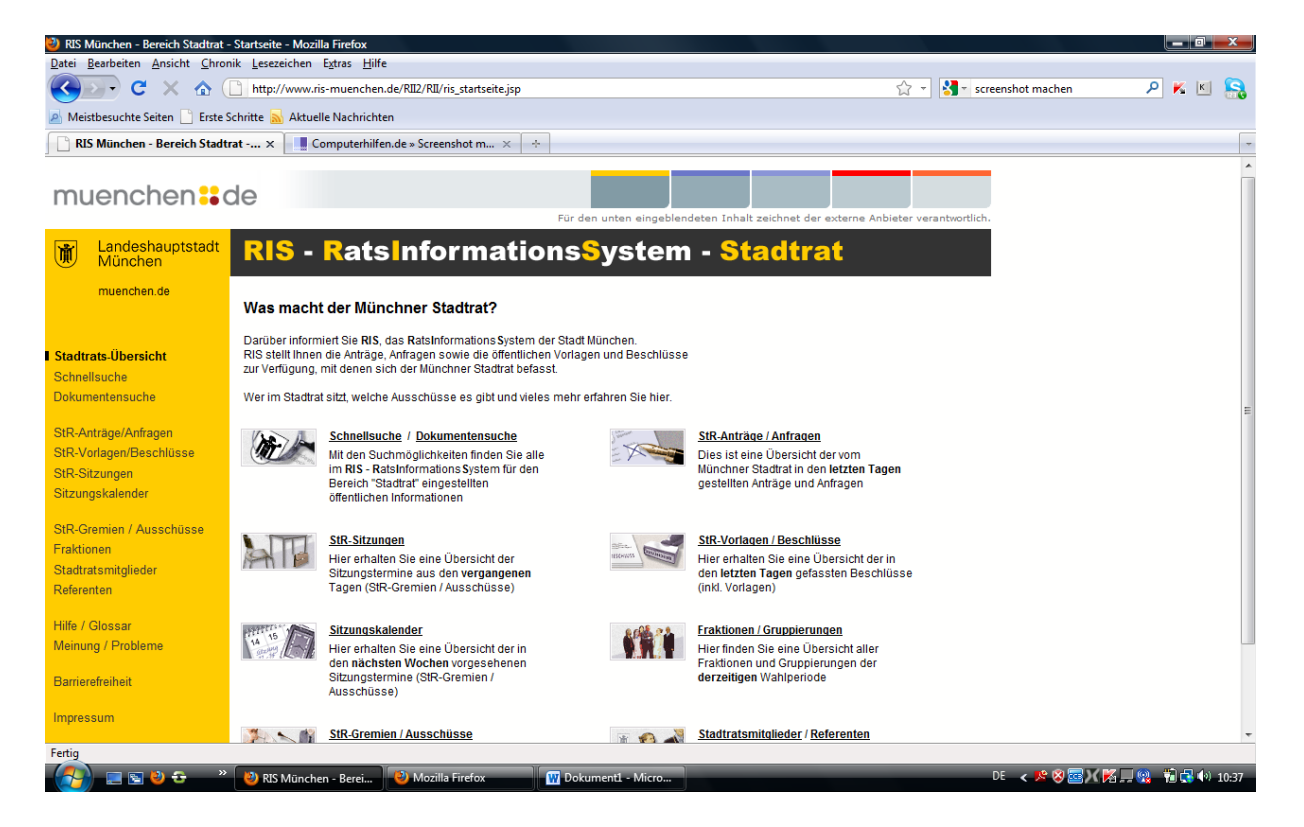

# **2. Schritt**

#### **- es erscheint diese Seite in einem neuen Tab**

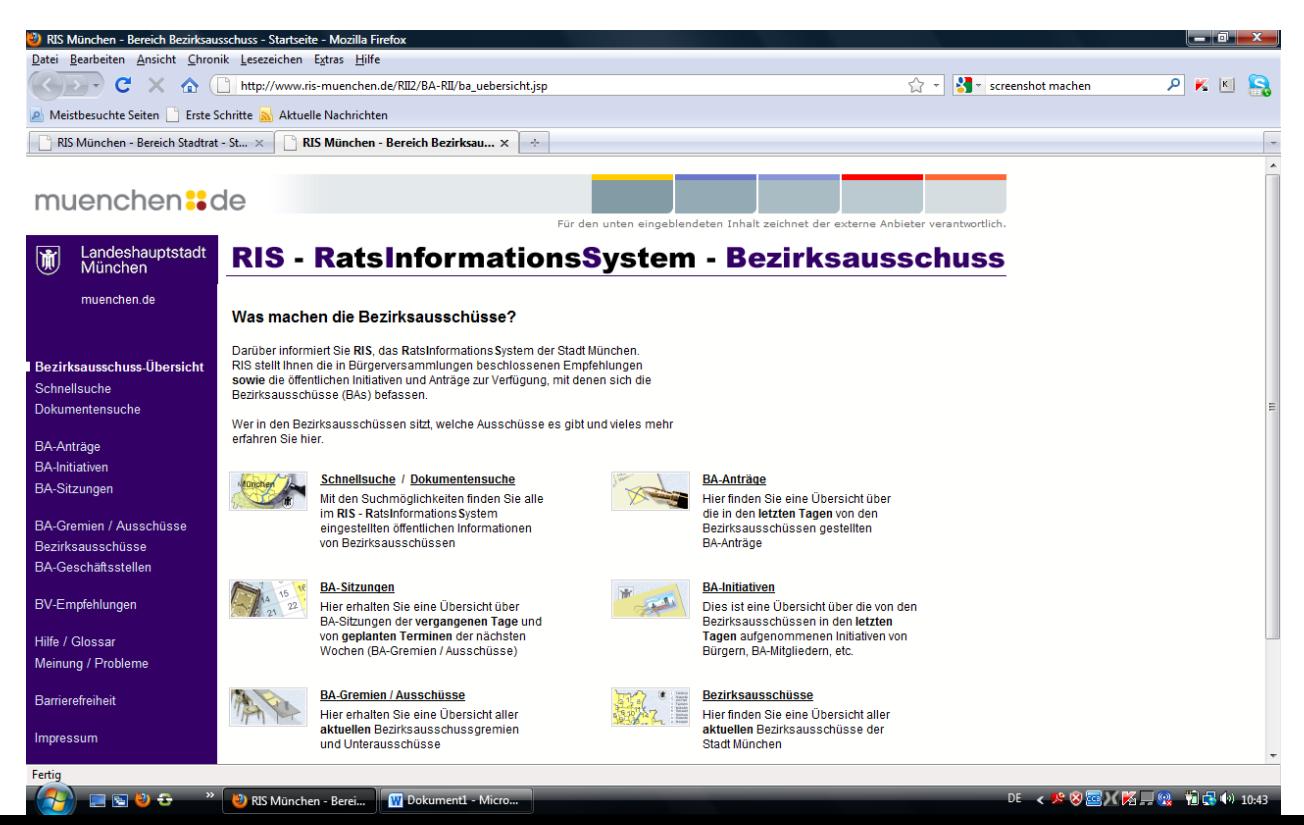

## **3. Schritt**

#### **- in dem blauen Menü links oder in der Mitte vom Bildschirm auf "BA-Sitzungen" klicken**

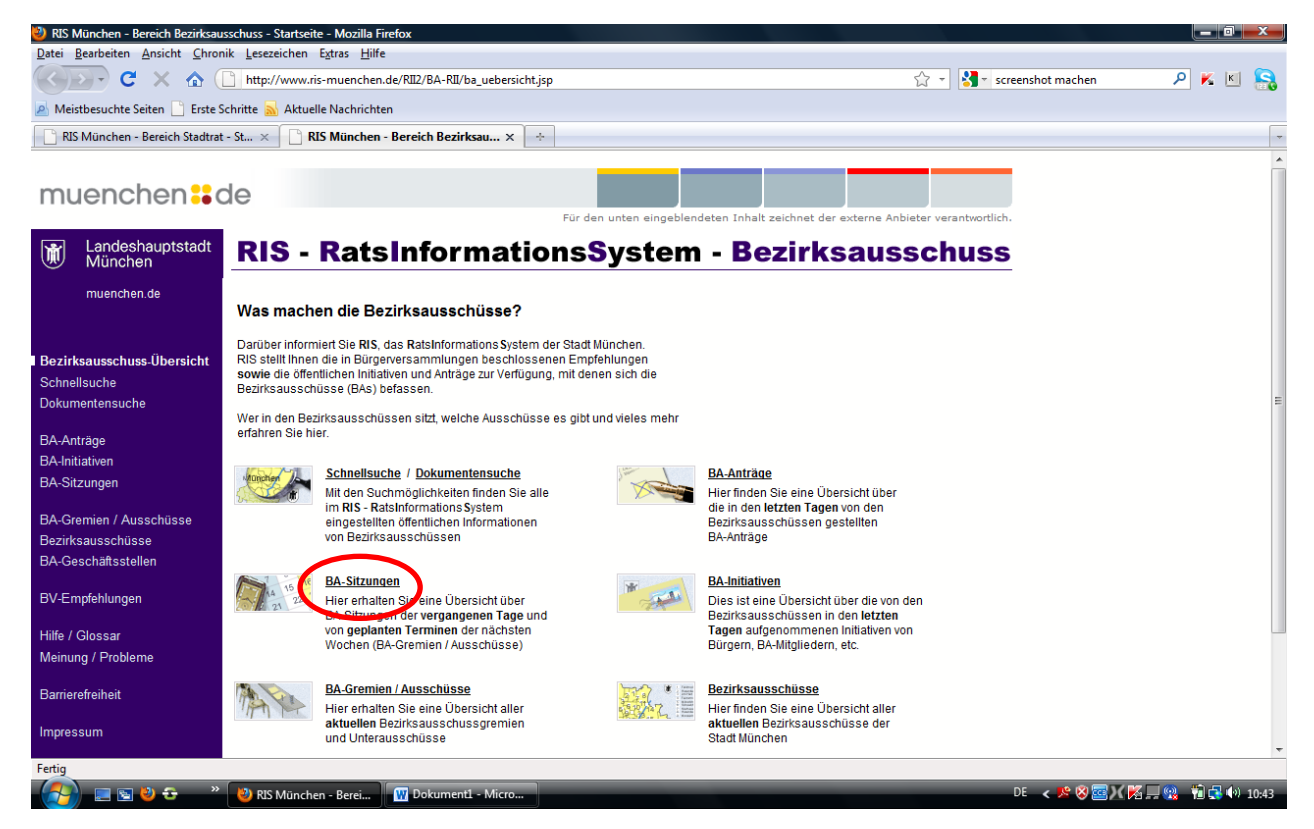

#### **- es öffnet sich dieses Fenster:**

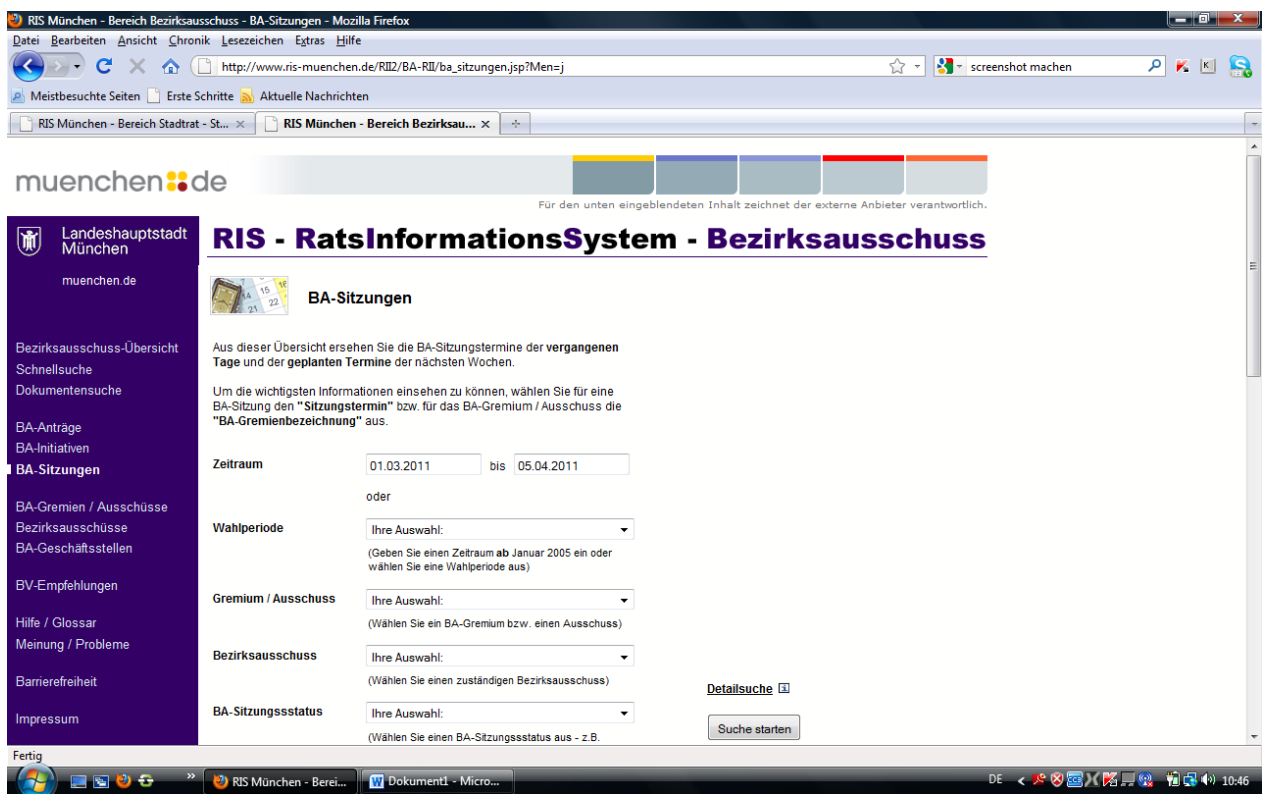

# **4. Schritt**

- unseren BA auswählen: Feld neben "Bezirksausschuss" anklicken und "15 -Trudering-Riem" **auswählen**

**- dann auf "Suche starten" klicken**

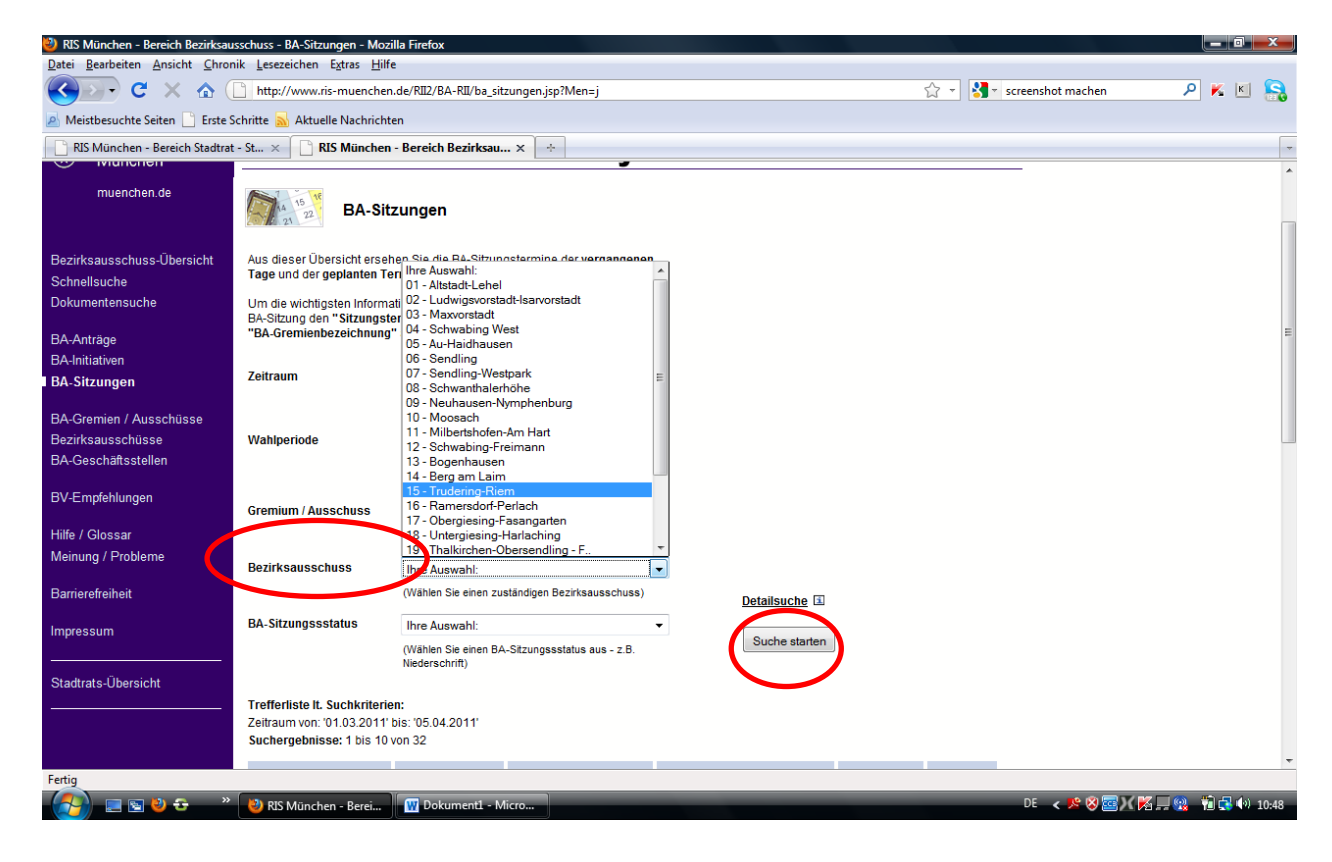

# **5. Schritt**

**- im unteren Bereich der Seite erscheinen nun die Suchergebnisse**

**- hier auf "öffentl. TO" klicken**

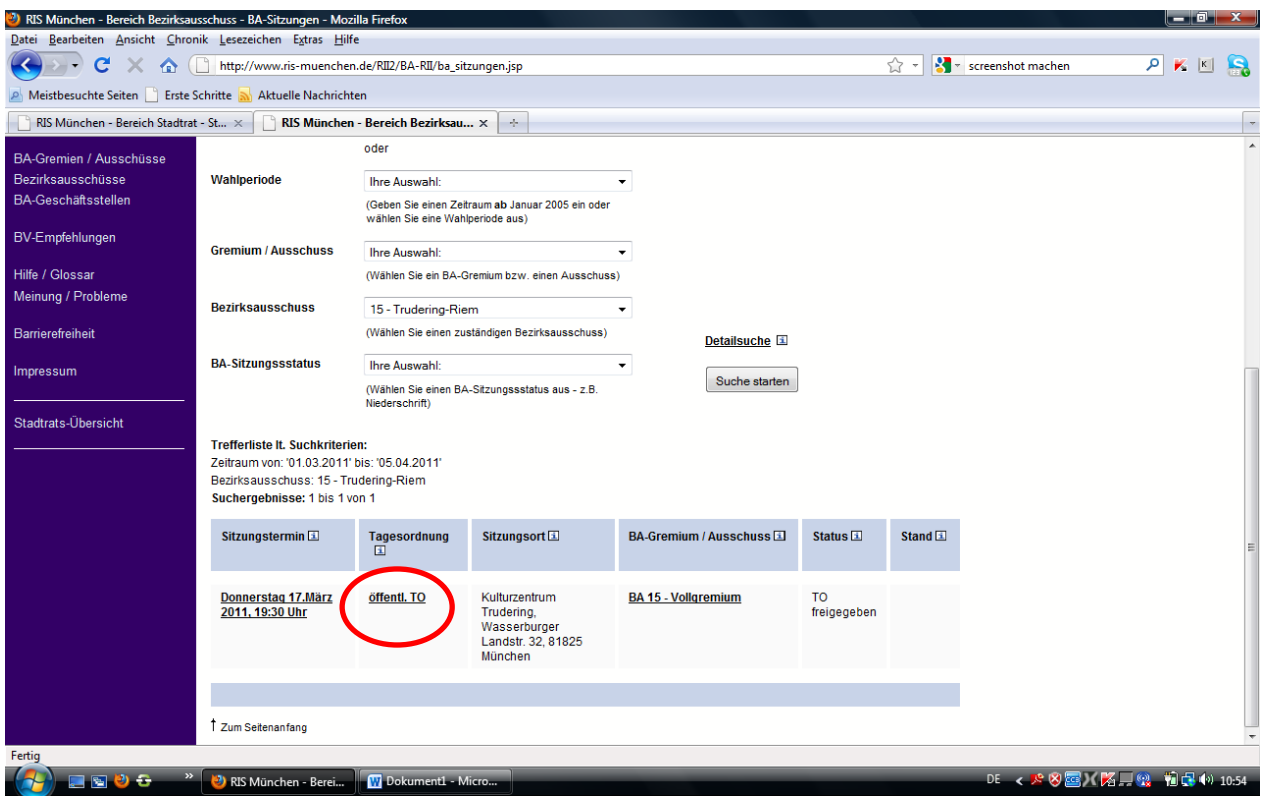

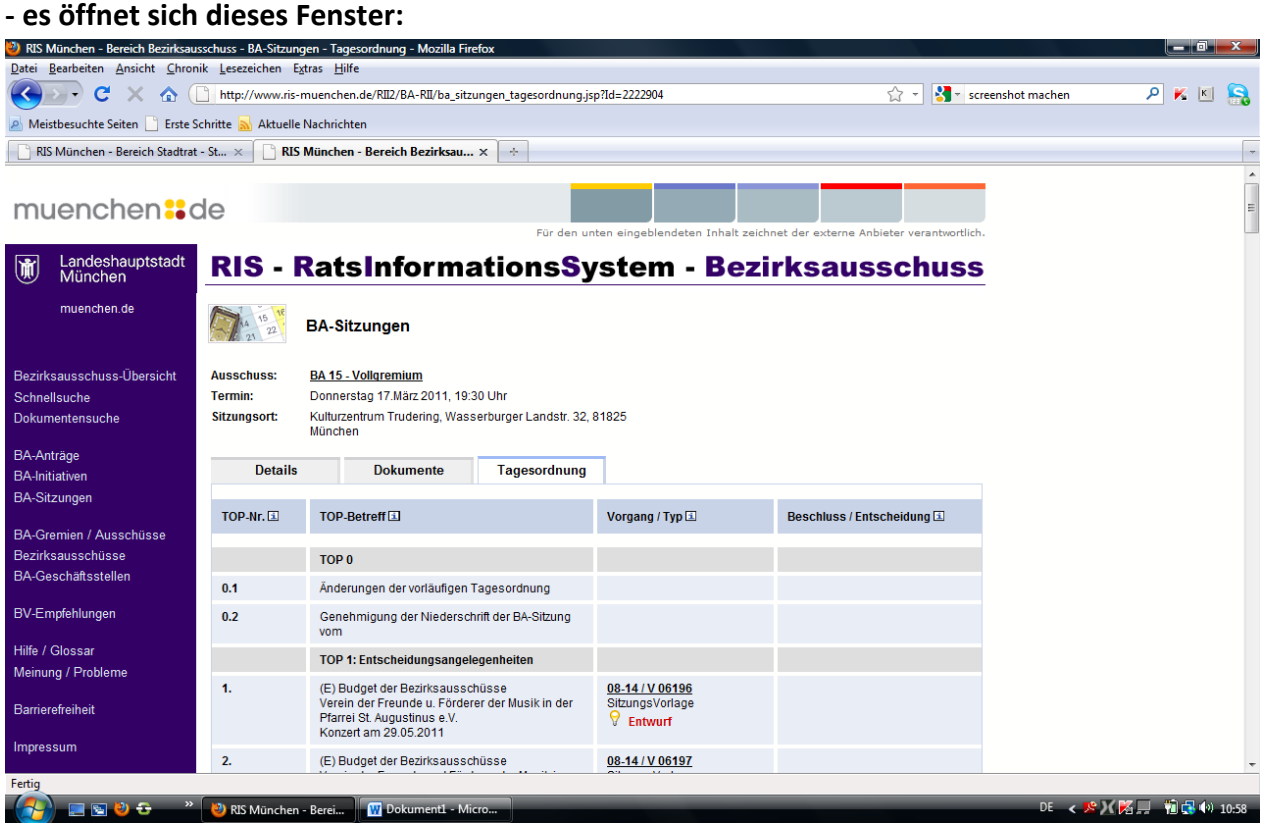

- **- Hier ist die komplette Tagesordnung der aktuellen Sitzung aufgelistet**
- **- in der dritten Spalte ("Vorgang/Typ") sind die Dokumente zu den einzelnen TOPs hinterlegt**

#### **6. Schritt**

**- wer z.B. das Antwortschreiben aus TOP 3.4. lesen möchte klickt auf die fett hinterlegte Bezeichnung des Vorgangs (Spalte 3) – hier: "08-14/B 02633"**

**- es öffnet sich dieses Fenster:**

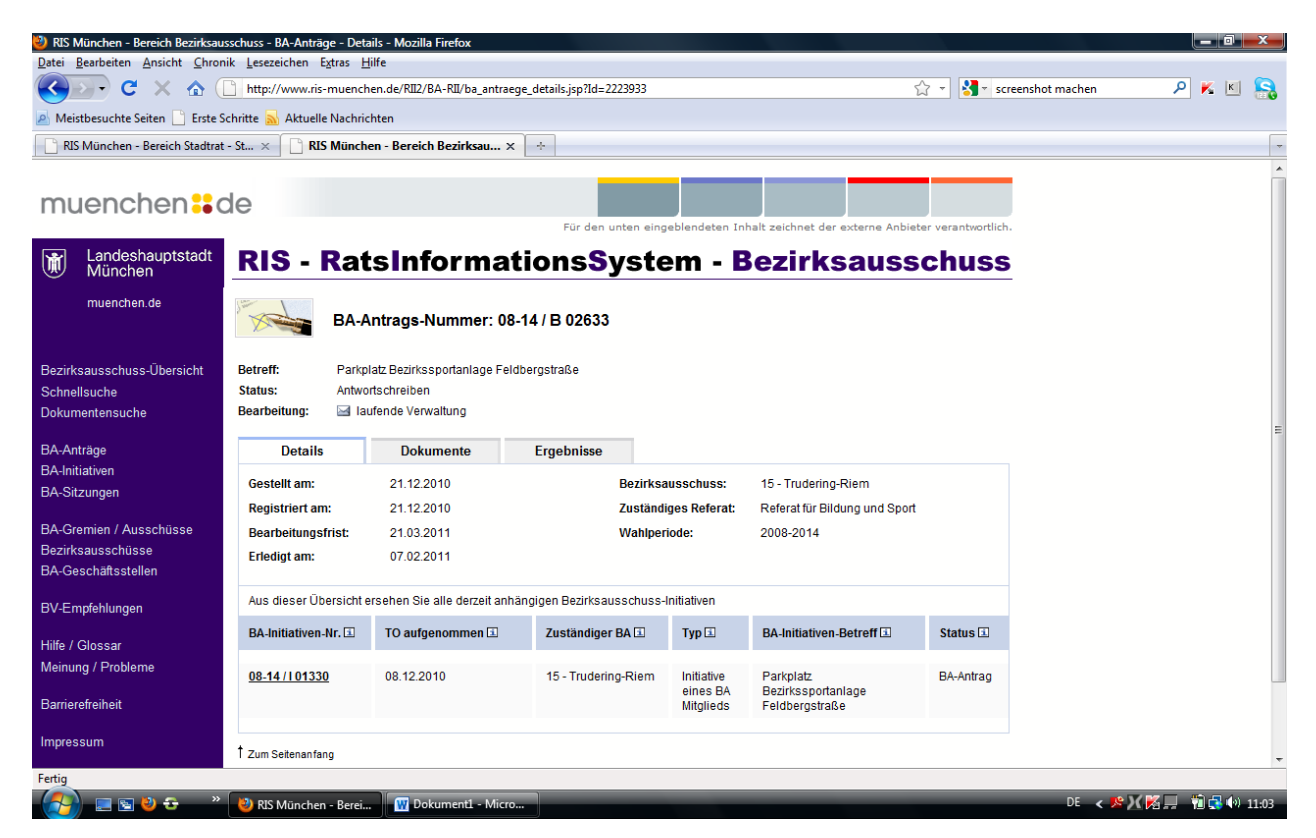

**- Hier sind alle verfügbaren Informationen zu diesem Vorgang hinterlegt**

#### - der Originalantrag und das Antwortschreiben sind unter "Dokumente" gespeichert

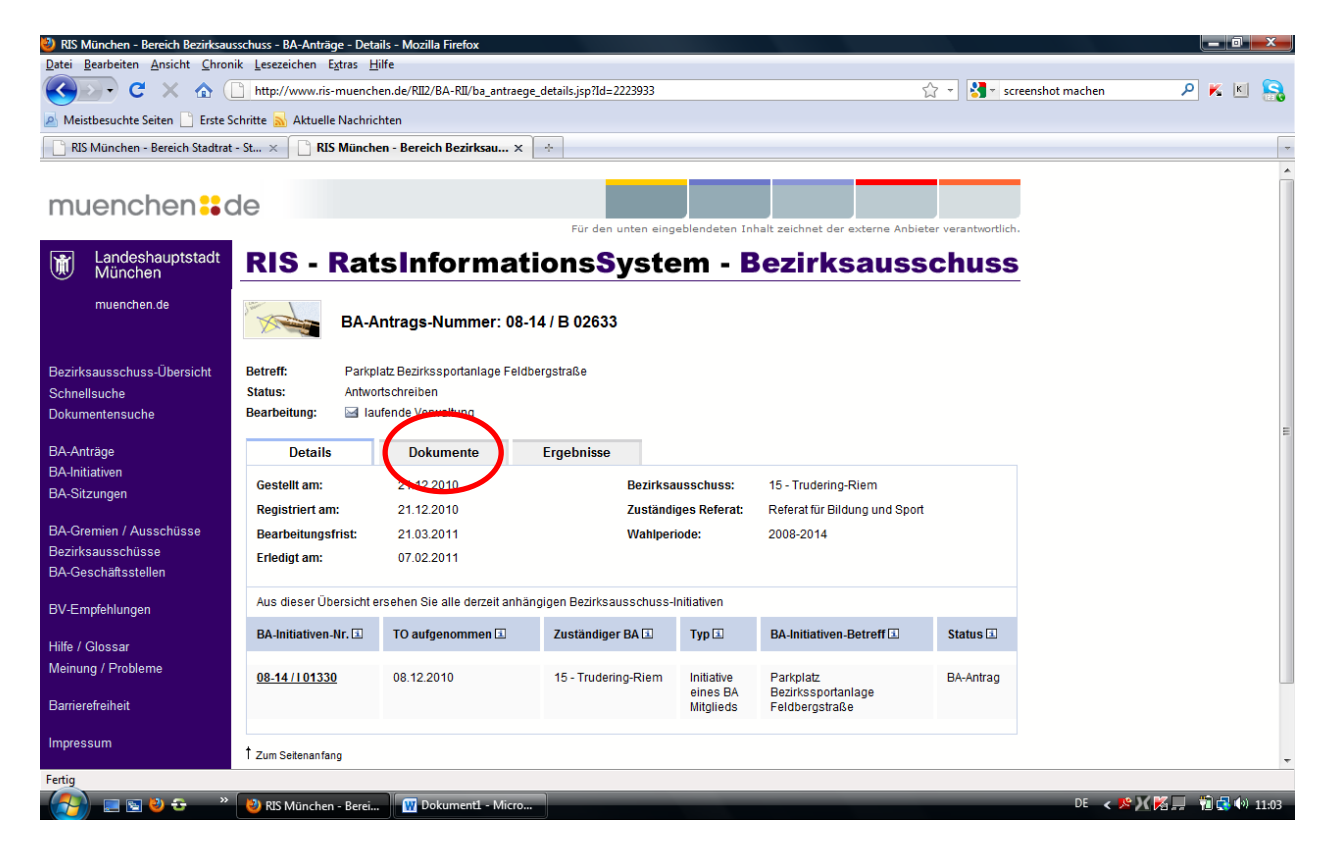

### **7. Schritt**

- **- "Dokumente" anklicken**
- **- es öffnet sich dieses Fenster:**

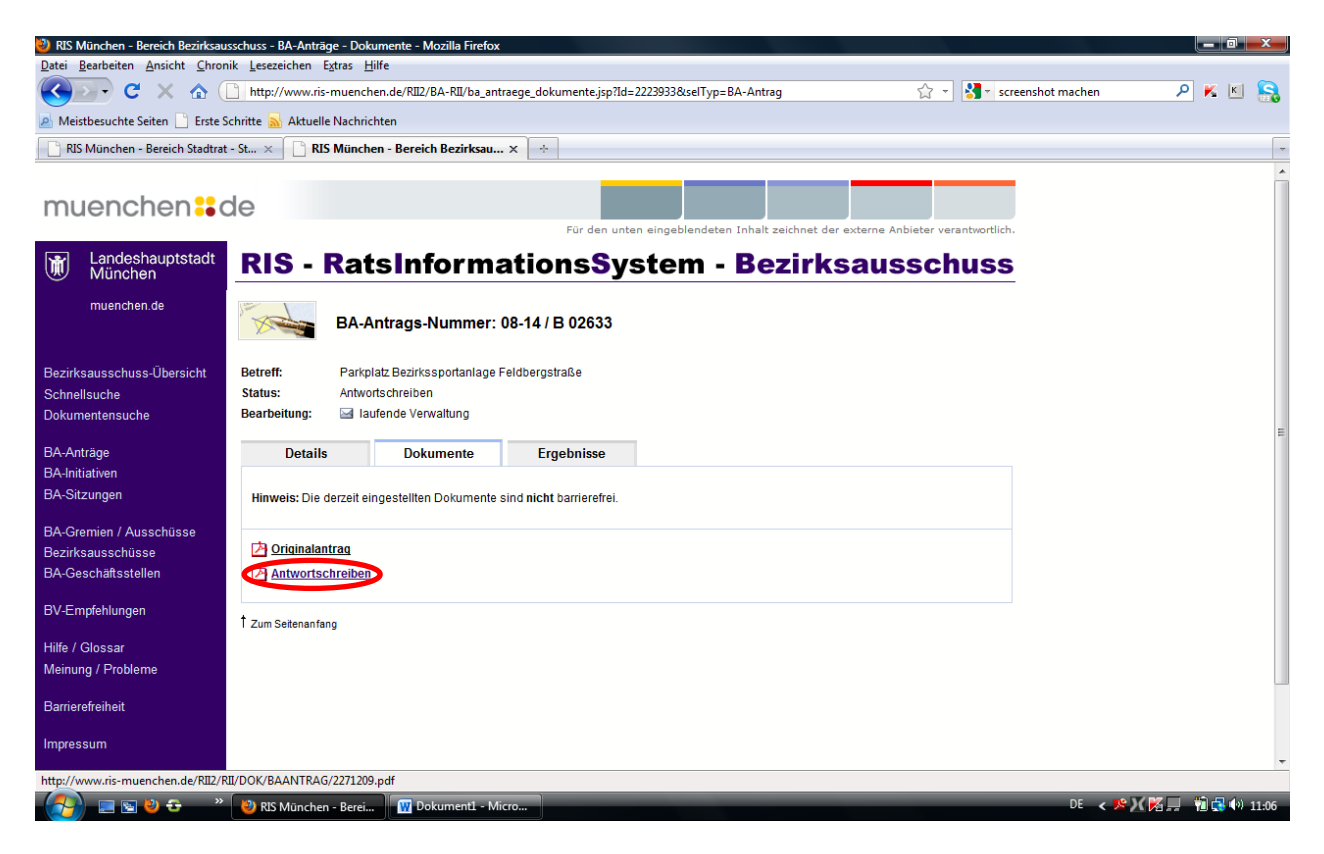

**- hier auf "Antwortschreiben" klicken – das Schreiben wird als pdf-Datei angezeigt und kann z.B. ausgedruckt werden:**

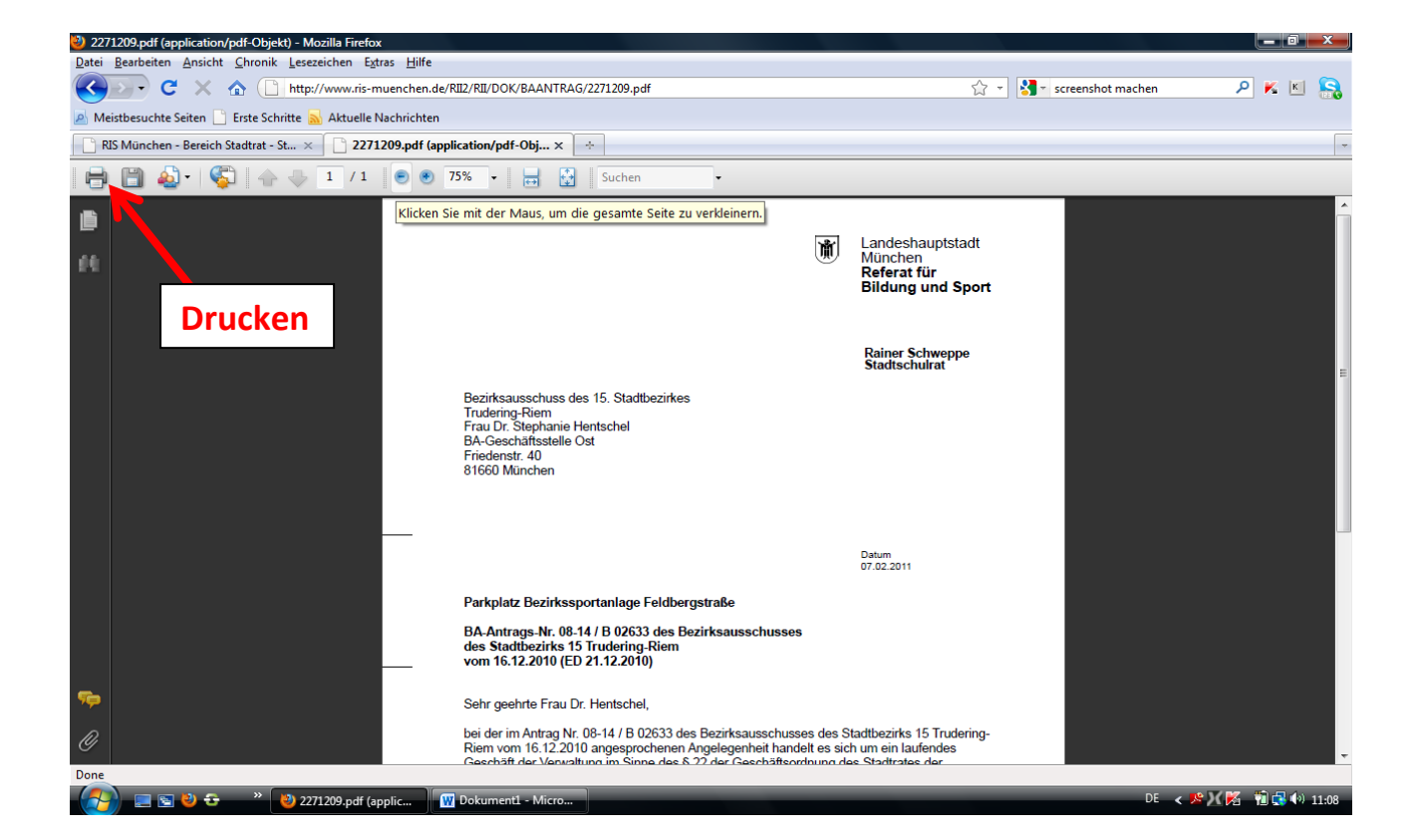

**FERTIG!**

**Autor: Henrike Haarstick**